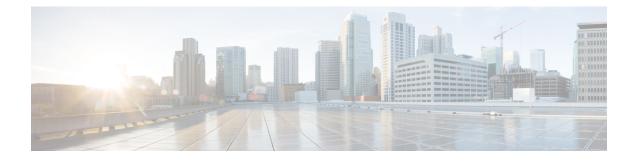

# **User Permissions and Device Access**

- User Interfaces, User Types, and How To Transition Between Them, on page 1
- Enable and Disable root Access for the Cisco EPN Manager Web GUI, on page 4
- Control the Tasks Web Interface Users Can Perform, on page 4
- Add Users and Manage User Accounts, on page 20
- Find Out Which Users Are Currently Logged In, on page 23
- View the Tasks Performed By Users (Audit Trail), on page 24
- Configure Job Approvers and Approve Jobs, on page 24
- Configure Global Password Policies for Local Authentication, on page 25
- Configure Number of Parallel Sessions Allowed, on page 25
- Configure the Global Timeout for Idle Users, on page 26
- Create Virtual Domains to Control User Access to Devices, on page 27
- Configure Local Authentication, on page 35
- Configure External Authentication, on page 36

# User Interfaces, User Types, and How To Transition Between Them

These topics describe the GUI and CLI interfaces used by Cisco EPN Manager, and how to transition between the Cisco EPN Manager and Linux CLI interfaces.

- User Interfaces and User Types, on page 1
- How to Transition Between the CLI User Interfaces in Cisco EPN Manager, on page 3

### **User Interfaces and User Types**

The following table describes the user interfaces employed by Cisco EPN Manager (CEPNM), and the types of users that can access each interface.

I

| CEPNM User Interface                    | Interface Description                                                                                                    | CEPNM User Types                                                                                                    |
|-----------------------------------------|----------------------------------------------------------------------------------------------------|----------------------------------------------------------------------------------------------------|
| CEPNM web GUI                           | Web interface that facilitates day-to-day<br>and administration operations using the<br>web GUI. These users can have varying<br>degrees of privileges and are classified<br>into role-based access control (RBAC)<br>classes and subclasses.                                                                                                    | <b>Cisco EPN Manager web GUI everyday users</b> —Created by<br>web GUI root user. These users have varying degrees of<br>privileges and are classified into role-based access control<br>(RBAC) classes and subclasses called <i>user groups</i> (Admin, Super<br>Users, Config Managers, and so forth). For information on the<br>user groups, see Types of User Groups, on page 5.                                    |
|                                         | This interface provides a subset of<br>operations that are provided by the Cisco<br>EPN Manager CLI admin and CLI config<br>users.                                                                                                    | <b>Cisco EPN Manager web GUI root user</b> —Created at<br>installation and intended for first-time login to the web GUI, and<br>for creating other user accounts. This account should be disabled<br>after creating at least one web GUI user that has Admin<br>privileges, that is, a web GUI user that belongs to the Admin or<br>Super Users user group. See Disable and Enable the Web GUI<br>root User, on page 4. |
|                                         |                                                                                                    | Note The Cisco EPN Manager web GUI root user is not the same as the Linux CLI root user, nor is it the same as the Cisco EPN Manager CLI admin user.                                                                                                    |
| North Bound Interface<br>(NBI) REST API | NBI is REST Application Programming<br>Interface that allows a client system to talk<br>to CEPNM to carry out day-to-day and<br>administration operations. Special<br>privileged service account users are<br>assigned to a client system to allow talking<br>to CEPNM using this interface.<br>These NBI users can also have varying<br>degrees of privileges and are also<br>classified into role-based access control<br>(RBAC) classes and subclasses. | Cisco EPN Manager NBI users—Created by web GUI root user.<br>These users have three different types of privileges and are<br>classified into role-based access control (RBAC) classes and<br>subclasses called NBI user groups (NBI Read and NBI Write).<br>For information on the user groups, see section User<br>Groups—NBI, on page 6                                                                               |

| CEPNM User Interface | Interface Description                                                                                                    | CEPNM User Types                                                                                                    |
|----------------------|----------------------------------------------------------------------------------------------------|----------------------------------------------------------------------------------------------------|
| CEPNM Admin CLI      | Cisco proprietary shell which provides<br>secure and restricted access to the system<br>(as compared with the Linux shell). This<br>Admin shell and CLI provide commands<br>for advanced Cisco EPN Manager<br>administration tasks. These commands are<br>explained throughout this guide. To use<br>this CLI, you must have Cisco EPN<br>Manager CLI admin user access. You can<br>access this shell from a remote computer<br>using SSH. | Cisco EPN Manager CLI Admin user—Created at installation<br>time and used for administration operations such as stopping<br>and restarting the application and creating remote backup<br>repositories. (A subset of these administration operations is<br>available in the web GUI.)<br>To display a list of operations this user can perform, enter ? at<br>the prompt.<br>Some tasks must be performed in config mode. To transition to<br>config mode, use the procedure in Transition Between the Cisco<br>EPN Manager admin CLI and Cisco EPN Manager config CLI,<br>are nece 2 |
| CEPNM Config CLI     | Cisco proprietary shell which is restricted<br>and more secure than the Linux shell. This<br>Config shell and CLI provide commands<br>for Cisco EPN Manager system<br>configuration tasks. These commands are<br>explained throughout this guide. To use<br>this CLI, you must have admin-level user<br>access (see the information in the User<br>Types column of this table). You can<br>access this shell in the Admin CLI shell.       | <ul> <li>on page 3.</li> <li>The admin CLI user can create other CLI users for various reasons, using the following command:         <ul> <li>(config) username username password role {admin user} password</li> </ul> </li> <li>These users may have admin-like privilege/roles or lower-level privileges as defined during creation time. To create a Cisco EPN Manager CLI user with admin privileges, run the username command with the admin keyword; otherwise, use the user keyword. For password limitations, see Create Admin User.</li> </ul>                             |
| Linux CLI            | Linux shell which provides all Linux<br>commands. The Linux shell should only<br>be used by Cisco technical support<br>representatives. Regular system<br>administrators should not use the Linux<br>shell. You cannot reach this shell from a<br>remote computer using SSH; you can only<br>reach it through the Cisco EPN Manager<br>admin shell and CLI.                                                                                | <b>Linux CLI admin user</b> —Created at installation time and used for Linux-level administration purposes.                                                                                                    |

### How to Transition Between the CLI User Interfaces in Cisco EPN Manager

Refer to the following section to understand how to transition between the Cisco EPN Manager admin CLI and Cisco EPN Manager config CLI

### Transition Between the Cisco EPN Manager admin CLI and Cisco EPN Manager config CLI

To move from the Cisco EPN Manager admin CLI to the Cisco EPN Manager config CLI, enter **config** at the admin prompt.

(admin) # config
(config) #

To move from the config CLI back to the admin CLI, enter exit or end at the config prompt:

(config) # exit
(admin) #

# Enable and Disable root Access for the Cisco EPN Manager Web GUI

After installation, you should disable the Cisco EPN Manager web GUI **root** user after creating at least one other web GUI user that has Admin or Super Users privileges. See Disable and Enable the Web GUI root User, on page 4.

### Disable and Enable the Web GUI root User

- **Step 1** Log into the Cisco EPN Manager web GUI as root, and create another web GUI user that has root privileges—that is, a web GUI user that belongs to the Admin or Super Users user group. Once this is done, you can disable the web GUI **root** account.
- **Step 2** Disable the Cisco EPN Manager web GUI root user account. (The web GUI admin account, which remains active, can perform all required CLI functions.)

ncs webroot disable

**Step 3** To re-enable the account:

ncs webroot enable

# **Control the Tasks Web Interface Users Can Perform**

For Web Interface users, in Cisco EPN Manager user authorization is implemented through user groups. A user group contains a list of tasks that control which parts of Cisco EPN Manager a user can access and the tasks the user can perform in those parts.

While user groups control what the user can do, *virtual domains* control the devices on which a user can perform those tasks. Virtual domains are described in Create Virtual Domains to Control User Access to Devices, on page 27.

Cisco EPN Manager provides several predefined user groups. If a user belongs to a user group, the user inherits all of the authorization settings for that group. A user is normally added to user groups when their account is created.

These topics explain how to manage user authorization:

- Types of User Groups, on page 5
- View and Change the Tasks a User Can Perform, on page 6
- View and Change the Groups a User Belongs To, on page 7
- View User Groups and Their Members, on page 7
- Create a Customized User Group, on page 18

- View and Change the Tasks a Group Can Perform, on page 19
- Use Cisco EPN Manager User Groups with RADIUS and TACACS+, on page 19

### **Types of User Groups**

Cisco EPN Manager provides the following predefined user groups:

- User Groups—Web UI, on page 5
- User Groups—NBI, on page 6

For information about CLI users, see User Interfaces and User Types, on page 1.

#### User Groups—Web UI

Cisco EPN Manager provides the default web GUI user groups that are listed in the following table. You can assign users to multiple groups, except for the users that belong to the Monitor Lite user group (because Monitor Lite is for users with limited permissions).

See View and Change the Tasks a Group Can Perform, on page 19 for information on the tasks that pertain to each user group and the default settings.

| User Group           | Group Task Focus                                                                                                    |
|----------------------|----------------------------------------------------------------------------------------------------|
| Root                 | All operations. The group permissions are not editable. The root web UI user is available after installation and is described in User Interfaces and User Types, on page 1. The best practice is to create other users with Admin or Super Users privileges, and disable the root web UI user as described in Disable and Enable the Web GUI root User, on page 4. |
| Super Users          | All operations (not by default). The group permissions are editable. Can enable permissions similar to those of a root user.                                                                                                    |
| Admin                | Administer the system and server. Can also perform monitoring and configuration operations. The group permissions are editable.                                                                                                    |
| Config Managers      | Configure and monitor the network (no administration tasks). The permissions assigned to this group are editable.                                                                                                    |
| System Monitoring    | Monitor the network (no configuration tasks). The group permissions are editable.                                                                                                    |
| Help Desk Admin      | Only has access to the help desk and user preferences-related pages. This is a special group which lacks access to the user interface.                                                                                                    |
| Lobby<br>Ambassador  | User administration for Guest users only. Members of this user group cannot be members of any other user group.                                                                                                    |
| User–Defined<br>1–50 | N/A; these are blank groups and can be edited and customized as required.                                                                                                    |
| Monitor Lite         | View network topology and use tags. The group permissions are not editable. Members of this user group cannot be members of any other user group.                                                                                                    |
| North Bound API      | Access to the SOAP APIs.                                                                                                    |

| User Group           | Group Task Focus                                                                                          |
|----------------------|----------------------------------------------------------------------------------------------------|
| User Assistant       | Local Net user administration only. Members of this user group cannot be members of any other user group. |
| mDNS Policy<br>Admin | mDNS policy administration functions.                                                                     |

#### User Groups—NBI

Cisco EPN Manager provides the default NBI user groups that are listed in the following table. The permissions in these groups are not editable.

See View and Change the Tasks a Group Can Perform, on page 19 for information on the tasks that pertain to each user group and the default settings.

| User Group | Provides access to:                                                                                          |
|------------|----------------------------------------------------------------------------------------------------|
| NBI Read   | RESTCONF NBI read operations (HTTP GET). Can also belong to other NBI and web UI user groups.                |
| NBI Write  | RESTCONF NBI write operations (HTTP PUT, POST, DELETE). Can also belong to other NBI and web UI user groups. |

### View and Change the Tasks a User Can Perform

The tasks a user can perform is controlled by the user groups the user belongs to. Follow these steps to find out which groups a user belongs to and which tasks a user is authorized to perform.

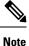

If you want to check the *devices* a user can access, see Assign Virtual Domains to Users, on page 32.

- Step 1 Choose Administration > Users > Users, Roles & AAA and locate the user name.
- **Step 2** Locate the user name and check the **Member of** column to find out which user groups the user belongs to.
- **Step 3** Click a user group hyperlink. The **Group Detail** window lists the tasks that group members can and cannot perform.
  - A checked check box means group members have permission to perform that task. If a checked box is greyed-out, it means you cannot disable the task. For example, Cisco EPN Manager does not allow you to remove the "View tags" task for the Monitor Lite user group because it is an integral task for that user group.
  - A blank check box means group members cannot perform that task. If a blank check box is greyed out, it means you cannot enable the task for the user group.

The web GUI root and Monitor Lite groups, and the NBI groups, are not editable.

- **Step 4** If you want to change permissions, you have these choices:
  - **Note** Be careful. Selecting and deselecting tasks in the Group Detail window will apply your changes to *all group members*.

- Change permissions for all user group members. See View and Change the Tasks a Group Can Perform, on page 19.
- Add the user to a different user group. The predefined user groups are described in User Groups—Web UI, on page 5 and User Groups—NBI, on page 6. Those topics also describe any group restrictions; for example, if a user belongs to the predefined Monitor Lite user group, the user cannot belong to any other groups.
- Remove the user from this group. See View and Change the Groups a User Belongs To, on page 7.
- Use a customized user group and add the user to that group. To find out which customized groups already exist, see View and Change the Tasks a Group Can Perform, on page 19. To create a new customized group, see Create a Customized User Group, on page 18.

### View and Change the Groups a User Belongs To

The tasks users can perform is determined by the user groups they belong to. This is normally configured when a user account is created (see Add and Delete Users, on page 21). User groups are described in Types of User Groups, on page 5.

This procedure explains how to view the groups a user belongs to and, if necessary, change the user's group membership.

Step 1 Choose > Administration > Users, Roles & AAA Users, then choose Users.

- **Step 2** In the User Name, column, locate and click the user name hyperlink to open the User Details window. All user groups are listed under the General tab.
  - A checked check box means the user belongs to that group. If a checked box is greyed-out, it means you cannot remove the user from that group. For example, Cisco EPN Manager will not allow you to remove the user named **root** from the root user group.
  - A blank check box means the user does not belong to that group. If a blank check box is greyed-out, it means you cannot add the user to that group.

(To check the tasks that a group can perform, choose User Groups from the left sidebar menu and click a group name.)

**Step 3** To change the groups the user belongs to, select and unselect the appropriate groups in the User Details window, then click Save.

### **View User Groups and Their Members**

Users can belong to multiple groups, unless they belong to a very restricted group such as Monitoring Lite. This procedure explains how to view existing user groups and their members.

Step 1 Choose Administration > Users > Users, Roles & AAA, then choose User Groups.

The User Groups page lists all existing user groups and a short list of their members. For a description of these groups, see Types of User Groups, on page 5.

# **Step 2** To view all members of a group, click a group hyperlink to open the **Group Details** window, then click the **Members** tab.

- **Step 3** If you want to make changes to these groups, see:
  - View and Change the Tasks a Group Can Perform, on page 19
  - View and Change the Groups a User Belongs To, on page 7

### **User Group Permissions and Task Description**

The following table describes user group permissions and task descriptions.

| Task Group Name           | Task Name                              | Description                                                                                                    |
|---------------------------|----------------------------------------|----------------------------------------------------------------------------------------------------|
| Administrative Operations | Device Console Config                  | Allows user to run configuration commands on Device Console                                                         |
|                           | Device Console Show                    | Allows user to run show commands<br>on Device Console                                                               |
|                           | Export Audit Logs Access               | Allows user to access Import Policy<br>Update through Admin Mega menu                                               |
|                           | Health Monitor Details                 | Allows user to modify Site Health<br>Score definitions                                                              |
|                           | High Availability Configuration        | Allows user to configure High<br>Availability for pairing primary and<br>secondary servers                          |
|                           | Import Policy Update                   | Allow user to manually download<br>and import the policy updates into<br>the compliance and Audit manager<br>engine |
|                           | License Center/Smart License           | Allows user to access license center/smart license                                                                  |
|                           | Logging                                | Gives access to the menu item<br>which allows user to configure the<br>logging levels                               |
|                           | Scheduled Tasks and Data<br>Collection | Controls access to the screen to view the background tasks                                                          |
|                           | System Settings                        | Controls access to the<br>Administration > System Settings<br>menu                                                  |
|                           | User Defined Fields                    | Allows user to create user defined fields                                                                           |
|                           | User Preferences                       | Controls access to the<br>Administration > User<br>Preference menu.                                                 |
|                           | View Audit Logs Access                 | Allows user to view Network and<br>System audits                                                                    |

#### Table 1: User Group Permissions and Task Description

| Task Group Name            | Task Name                                  | Description                                                                           |
|----------------------------|--------------------------------------------|---------------------------------------------------------------------------------------|
| Alerts and Events          | Ack and Unack Alerts                       | Allows user to acknowledge or unacknowledge existing alarms                           |
|                            | Alarm Policies                             | Allows user to access alarm policies.                                                 |
|                            | Alarm Policies Edit Access                 | Allows user to edit alarm policies                                                    |
|                            | Delete and Clear Alerts                    | Allows user to clear and delete active alarms                                         |
|                            | Email Notification                         | Allows user to configure email notification forwarding                                |
|                            | Notification Policies Read Access          | Allows user to view alarm notification policy                                         |
|                            | Notification Policies Read-Write<br>Access | Allows user to configure alarm notification policy                                    |
|                            | Pick and Unpick Alerts                     | Allows user to pick and unpick alerts                                                 |
|                            | Troubleshoot                               | Allows user to do basic<br>troubleshooting, such as traceroute<br>and ping, on alarms |
|                            | View Alert Condition                       | Allows user to view alert condition.                                                  |
|                            | View Alerts and Events                     | Allows user to view a list of events and alarms                                       |
| License Check              | License Check                              | Allows user to check validity of<br>license, Controller license and MSE<br>license    |
| Configure Menu Task        | Configure Menu Access                      | Allows user to access all features<br>under Configuration Menu                        |
|                            | Unsanitized Device Config Export           | Allows user to expose unsanitized<br>Configuration Archive                            |
| Diagnostic Tasks           | Diagnostic Information                     | Controls access to diagnostic page                                                    |
|                            | Unsanitized Device Config Export           | Allows user to expose unsanitized<br>Configuration Archive                            |
| Feedback and Support Tasks | Automated Feedback                         | Allows access to automatic feedback                                                   |
|                            | TAC Case Management Tool                   | Allows user to open a TAC case                                                        |

| Task Group Name               | Task Name              | Description                                                          |
|-------------------------------|------------------------|----------------------------------------------------------------------|
| Global Variable Configuration | Global Variable Access | Allows user to access global variables.                              |
| Groups Management             | Add Group Members      | Allows user to add an entity, such as a device or port, to groups    |
|                               | Add Groups             | Allows user to create groups                                         |
|                               | Delete Group Members   | Allows user to remove members from groups                            |
|                               | Delete Groups          | Allows user to delete groups                                         |
|                               | Export Groups          | Allows user to export groups                                         |
|                               | Import Groups          | Allows user to import groups                                         |
|                               | Modify Groups          | Allows user to edit group attributes such as name, parent, and rules |
| Help Menu Task                | Help Menu Access       | Allows user to access Help Menu                                      |
| Home Menu Task                | Home Menu Access       | Allows user to access Homepage                                       |

I

| Task Group Name   | Task Name                               | Description                                                                                             |
|-------------------|-----------------------------------------|----------------------------------------------------------------------------------------------------|
| Job Management    | Approve Job                             | Allows user to submit a job for approval by another user                                                |
|                   | Cancel Job                              | Allows user to cancel the running jobs                                                                  |
|                   | Delete Job                              | Allows user to delete jobs from job dashboard                                                           |
|                   | Edit Job                                | Allows user to edit jobs from job dashboard                                                             |
|                   | Pause Job                               | Allows user to pause running and system jobs                                                            |
|                   | Schedule Job                            | Allows user to schedule jobs                                                                            |
|                   | View Job                                | Allows user to view scheduled jobs.                                                                     |
|                   | Config Deploy Edit Job                  | Allows user to edit config<br>delployed jobs                                                            |
|                   | Device Config Backup Job Edit<br>Access | Allows user to change the external<br>backup settings such as repository<br>and file encrytion password |
|                   | Job Notification Mail                   | Allows user to configure<br>notification mails for various job<br>types                                 |
|                   | Run Job                                 | Allows user to run paused and scheduled jobs                                                            |
|                   | System Jobs Tab Access                  | Allows user to view the system jobs                                                                     |
| Monitor Menu Task | Monitor Menu Access                     | Allows user to access all features<br>under Monitor Menu                                                |

| Task Group Name       | Task Name                               | Description                                                                                                    |
|-----------------------|-----------------------------------------|----------------------------------------------------------------------------------------------------|
| Network Configuration | Add Device Access                       | Allows user to add devices to Cisco<br>EPN Manager                                                                                                    |
|                       | Admin Templates Write Access            | Check thois check-box for enabling<br>admin templates write access for<br>user defind role                                                                            |
|                       | Auto Provisioning                       | Allows access to auto provisioning                                                                                                    |
|                       | Alarm Monitor Policies                  | Allows access to Alarm monitor policies                                                                                                    |
|                       | Compliance Audit Fix Access             | Allows user to view, schedule and export compliance fix job/ report                                                                                                   |
|                       | Compliance Audit PAS Access             | Allows user to view, schedule and<br>export "PSIRT" and "EOX" job/<br>report                                                                                          |
|                       | Compliance Audit Policy Access          | Allows user to create, modify,<br>delete, import and export<br>compliance policy                                                                                      |
|                       | Compliance Audit Profile Access         | Allows user to view, schedule and<br>export compliance audit job or<br>report view and download<br>violations summary                                                 |
|                       | Compliance Audit Profile Edit<br>Access | Allows user to create, modify and<br>delete compliance profiles view and<br>schedule export compliance audit<br>job or report view and download<br>violations summary |
|                       | Config Archive Read Task                | Allows config archive read access                                                                                                    |
|                       | Config Archive Read-Write Task          | Allows config archive read-write access                                                                                                    |
|                       | Configuration Templates Read<br>Access  | Allows to access configuration templates in read only mode                                                                                                    |
|                       | Configure ACS View Servers              | Allows acess to manage ACS View<br>Servers                                                                                                    |
|                       | Configure Config Groups                 | Allows access to Config Group                                                                                                    |
|                       | Configure ISE Servers                   | Allows users to manage ISE servers<br>on Cisco EPN Manager                                                                                                    |
|                       | Configure Templates                     |                                                                                                    |

| Task Group Name | Task Name                               | Description                                                                                                    |
|-----------------|-----------------------------------------|----------------------------------------------------------------------------------------------------|
|                 |                                         | Allow the user to do the CRUD<br>operation of Feature Templates and<br>configuration Template                                                                                             |
|                 | Credential Profile Add_Edit Access      | Allows user to Add and edit credential profile                                                                                                    |
|                 | Credential Profile Delete Access        | Allows user to delete credential profile                                                                                                    |
|                 | Credential Profile View Access          | Allows user to view credential profile                                                                                                    |
|                 | Delete Device Access                    | Allows user to delete devices from<br>Cisco EPN Manager                                                                                                    |
|                 | Deploy Configuring Access               | Allows user to deploy<br>Configuration and IWAN templates                                                                                                    |
|                 | Design Configuration Template<br>Access | Allows user to create Configuration<br>> Shared Policy Object templates<br>and Configuration Group templates                                                                              |
|                 | Device Bulk Import Access               | Allows user to perform bulk import<br>of devices from CSV files                                                                                                    |
|                 | Device View configuration Access        | Allows user to configure devices<br>in the Device Work Center                                                                                                    |
|                 | Edit Device Access                      | Allows user to edit device credentials and other device details                                                                                                    |
|                 | Export Device Access                    | Allows user to export the list of devices, including credentials, as a CSV file.                                                                                                    |
|                 | Network Devices                         | Allows user to access to the<br>Network devices                                                                                                    |
|                 | Network Topology Edit                   | Allows user to create devices, links<br>and network in the topology map,<br>edit the manually created link to<br>assign the interface                                                     |
|                 | Provisioning Access                     | Allows access to Provisioning                                                                                                    |
|                 | QoS Profile Configuration Access        | Allows user to create, modify,<br>delete QoS profil;es and schedule<br>QoS profiles deployment job or<br>associate/disassociate interface and<br>Import/Export QoS discovered<br>profiles |

| Task Group Name    | Task Name                            | Description                                                                                     |
|--------------------|--------------------------------------|-------------------------------------------------------------------------------------------------|
| Network Monitoring | Admin Dashboard Access               | Allows user to access the Admin<br>Dashboard                                                    |
|                    | Chassis View Read                    | Allows chassis view read access                                                                 |
|                    | Chassis View Read-Write              | Allows chassis view read-write access                                                           |
|                    | Config Audit Dashboard               | Allows users to access Config<br>Audit Dashboard                                                |
|                    | Data Collection Management<br>Access | Allow user to access the Assurance<br>Data Sources page                                         |
|                    | Details Dashboard Access             | Allow user to access the Detail dashboards                                                      |
|                    | Incidents Alarms Events Access       | Allows user to access incidents alarms events.                                                  |
|                    | Latest Config Audit Report           | Allows user to view the latest config audit reports                                             |
|                    | Network Topology                     | Allows users to launch the Network<br>Topology map and view the devices<br>and links in the map |
|                    | Performance Dashboard Access         | Allow user to access the Performance dashboard                                                  |
| OTDR               | OTDR Configure Profiles              | Allows access to OTDR configure profiles                                                        |
|                    | OTDR run scans                       | Allows user access to OTDR scans                                                                |
|                    | OTDR Set Baselines                   | Allows access to OTDR baselines.                                                                |
|                    | OTDR View Scan results               | Allows user to view OTDR scan results                                                           |
| Product Usage      | Product Feedback                     | Allows user to access Help Us<br>Improve page                                                   |

| Task Group Name | Task Name                                | Description                                                                               |
|-----------------|------------------------------------------|-------------------------------------------------------------------------------------------|
| Reports         | Device Reports                           | Allow user to run reports specific<br>to monitoring specific report related<br>to Devices |
|                 | Device Reports Read Only                 | Allows user to read generated device reports                                              |
|                 | Network Summary Reports                  | Allows user to create and run network summary reports                                     |
|                 | Network Summary Reports Read<br>Only     | Allows user to view all Summary reports                                                   |
|                 | Optical Performance Reports              | Allows user to create Optical performance reports                                         |
|                 | Optical Performance Reports Read<br>Only | Allows user to view Optical performance reports                                           |
|                 | Performance Reports                      | Allows user to create performance reports                                                 |
|                 | Performance Reports Read Only            | Allows user to view performance reports                                                   |
|                 | Report Launch Pad                        | Allows user to access the Report page                                                     |
|                 | Report Run History                       | Allows user to view report history                                                        |
|                 | Run Reports List                         | Allows user to run reports                                                                |
|                 | Saved Reports List                       | Allows user to save reports                                                               |
|                 | System Monitoring Reports                | Allows user to view System<br>Monitoring Reports                                          |
|                 | Virtual Domains List                     | Allows user to create the Virtual<br>Domain related report                                |

| Task Group Name           | Task Name                                | Description                                                                                                    |
|---------------------------|------------------------------------------|----------------------------------------------------------------------------------------------------|
| Software Image Management | Add Software Image Management<br>Servers | Allows user to add software imagemanagement servers                                                                                                    |
|                           | Image Details View                       | Allows user to view the image details                                                                                                    |
|                           | Manage Protocol                          | Allows user to manage the Protocols                                                                                                    |
|                           | Swim Access Privilege                    | Swim Access Privilege                                                                                                    |
|                           | Swim Activation                          | Swim Activation                                                                                                    |
|                           | Swim Collection                          | Swim Collection                                                                                                    |
|                           | Swim Delete                              | Swim Delete                                                                                                    |
|                           | Swim Distribution                        | Swim Distribution                                                                                                    |
|                           | Swim Preference Save                     | Allows user to save preference<br>options on System Settings à Image<br>Management page                                                                                                    |
|                           | Software Info Update                     | Allows the user to edit and save<br>image properties such as minimum<br>RAM, minimum FLASH and<br>minimum boot ROM version                                                                                 |
|                           | Swim Recommendation                      | Allows user to recommend images<br>from Cisco.com and from the local<br>repository                                                                                                    |
|                           | Swim Upgrade Analysis                    | Allows user to analyze software<br>images to determine if the hardware<br>upgrades (boot ROM, flash<br>memory, RAM, and boot flash, if<br>applicable) are required before<br>performing a software upgrade |

| Task Group Name     | Task Name                   | Description                                                                                                    |
|---------------------|-----------------------------|----------------------------------------------------------------------------------------------------|
| User Administration | Audit Trails                | Allows user to access the Audit trails on user login and logout                                                                                                    |
|                     | LDAP Server                 | Allows user to access the LDAP<br>Server menu                                                                                                    |
|                     | RADIUS Servers              | Allows user to access the RADIUS<br>Servers menu                                                                                                    |
|                     | SSO Server AAA Mode         | Allows user to access the AAA menu                                                                                                    |
|                     | SSO Servers                 | Allows user to access the SSO menu                                                                                                    |
|                     | TACACS+ Servers             | Allows user to access the<br>TACACS+ Servers menu                                                                                                    |
|                     | Users and Groups            | Allows user to access the Users and Groups menu                                                                                                    |
|                     | Virtual Domain Management   | Allows user to access the Virtual<br>Domain Management menu                                                                                                    |
|                     | Virtual Elements Tab Access | When creating virtual domain or<br>adding members to a virtual<br>domain, allows uses to access the<br>virtual elements tab, so as to allow<br>user to add virtual elements<br>(Datacenters, Clusters and Hosts)<br>to virtual domain |
| View Online Help    | OnlineHelp                  | Allows user to access the online help                                                                                                    |

### **Create a Customized User Group**

Cisco EPN Manager provides a set of predefined user groups that help you control user authorization. These groups are described in Types of User Groups, on page 5 and include four User Defined groups which you can customize to create a user group that is specific to your deployment. The following procedure explains how to create a customized group using one of the four predefined User Defined group templates.

- Step 1 Choose Administration > Users > Users, Roles & AAA, then choose User Groups.
- **Step 2** Locate a User Defined group that has no members, then click its group name hyperlink.
- **Step 3** Customize the group permissions by checking and unchecking tasks in the **Group Detail** window. If a task is greyed-out, it means you cannot adjust its setting. You can rename any of the user groups..
- **Step 4** Click **Save** to save your group settings.

**Step 5** Add members to your group by editing the relevant user accounts and adding the user to your new group. See Add and Delete Users, on page 21 for information on adjusting user accounts.

### View and Change the Tasks a Group Can Perform

Follow these steps to get information about existing user groups and the tasks group members can perform. The predefined user groups are described in View User Groups and Their Members, on page 7.

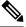

Note If you want to change *device* access, see Assign Virtual Domains to Users, on page 32.

**Step 1** Choose Administration > Users > Users, Roles & AAA, then choose User Groups.

The User Groups page lists all existing user groups.

- **Step 2** Click a user group hyperlink. The **Group Detail** window lists the group permissions.
  - A checked task means group members have permission to perform that task. If a checked box is greyed-out, it means
    you cannot disable the task.
  - A blank check box means group members cannot perform that task. If a blank check box is greyed out, it means you cannot enable the task for the user group.

The web GUI root and Monitor Lite groups, and the NBI groups, are not editable.

- **Step 3** If you want to change the group permissions—which will affect *all group members*—check and uncheck tasks, then click **Save**.
  - **Note** Be careful. Selecting and deselecting tasks in the Group Detail window will apply your changes to *all group members*. An alternative is to create a new group using one of the User Defined group templates; see Create a Customized User Group, on page 18.

### Use Cisco EPN Manager User Groups with RADIUS and TACACS+

Your RADIUS or TACACS+ servers must be configured to recognize the user groups that exist in Cisco EPN Manager. You can do this using the procedure in Export the Cisco EPN Manager User Group and Role Attributes for RADIUS and TACACS+, on page 19.

#### Export the Cisco EPN Manager User Group and Role Attributes for RADIUS and TACACS+

If you are using RADIUS or TACACS+, you must copy all Cisco EPN Manager user group and role information into your Cisco Access Control Server (ACS) or Cisco Identity Services Engine (ISE) server. You can do this using the Task List dialog box provided in the Cisco EPN Manager web GUI. If you do not export the data into your Cisco ACS or Cisco ISE server, Cisco EPN Manager will not allow users to perform their assigned tasks.

The following information must be exported:

- TACACS+-Requires virtual domain and role information (tasks are automatically added).
- RADIUS—Requires virtual domain and role information (tasks are automatically added).

Information in the Task List dialog is preformatted for use with the Cisco ACS server.

Note When you add tasks to the external server, be sure to add the Home Menu Access task. It is mandatory for all users.

#### Before you begin

Make sure you have added the AAA server and configured the AAA mode as explained in Configure External Authentication, on page 36.

- Step 1 In Cisco EPN Manager:
  - a) Choose Administration > Users > User Groups.
  - b) From the User Groups table, copy the role for each user group by clicking the **Task List** hyperlink (at the end of a user group row).
    - If you are using RADIUS, right-click the *role0 line* in the RADIUS Custom Attributes field and choose Copy.
    - If you are using TACACS+, right-click the *role0 line* in the TACACS+ Custom Attributes field and choose **Copy**.
- **Step 2** Paste the information into your Cisco ACS or Cisco ISE server. These steps show how to add the information to an existing user group in Cisco ACS. If you have not yet added this information to Cisco ACS or Cisco ISE, see:
  - Use Cisco ACS With RADIUS or TACACS+ for External Authentication
  - Use Cisco ISE With RADIUS or TACACS+ for External Authentication, on page 37
  - a) Navigate to User or Group Setup.
  - b) For the applicable user or group, click Edit Settings.
  - c) Paste the attributes list into the appropriate text box.
  - d) Select the check boxes to enable these attributes, then click Submit + Restart.

# Add Users and Manage User Accounts

- Create Web GUI Users with Administrator Privileges, on page 21
- Add and Delete Users, on page 21
- Disable (Lock) a User Account, on page 22
- Change a User's Password, on page 22

# **Create Web GUI Users with Administrator Privileges**

After installation, Cisco EPN Manager has a web GUI root account named **root**. This account is used for first-time login to the server to create:

- · Web GUI users with Administrator privileges who will manage the product and features
- All other user accounts

You should *not* use the web GUI root account for normal operations. For security purposes, create a new web GUI user with Administrator privileges (and access to all devices), and then disable the web GUI root account.

- **Step 1** Choose Administration > Users > Users, Roles & AAA, then choose Users.
- **Step 2** Enter the username in the **Username** text box.
- **Step 3** Enter a password. The new password must satisfy the conditions specified in the password policy. Click the **?** icon to view the password policy.

(Optional) Click the **Generate New Password** button to set a secured system-generated password. On clicking this button, a new password will be displayed in the adjacent text box. The same is also displayed in the **New Password** and **Confirm Password** text boxes. Click the eye icon in the text box to view or hide the password. You can also copy the password to clipboard by clicking the **Copy** button.

Click the **Reset** button to clear the values in the text box.

- Step 4 (Optional) Enter the First Name, Last Name, and Description for the user.
- **Step 5** Enter the email address in the **Email Address** text box.
- Step 6 In the General tab under Groups Assigned to This User, click Admin.
- **Step 7** Click the **Virtual Domains** tab to specify which devices the user can access. You should have at least one Admin web GUI user that has access to all devices (ROOT-DOMAIN). For more information on virtual domains, see Create Virtual Domains to Control User Access to Devices, on page 27.

**Note** If you select a parent virtual domain the child (subordinate) virtual domains under it will also get selected.

Step 8 Click Save.

**Note** When you create a new user, do not auto-fill or save the user's credentials in the browser.

#### What to do next

If you have not done so already, for security purposes, disable the web GUI root account as described in Disable and Enable the Web GUI root User, on page 4.

### **Add and Delete Users**

Before you create user accounts, create virtual domains to control device access so you can apply them during account creation. Otherwise you will have to edit the user account to add the domain access. See Create Virtual Domains to Control User Access to Devices, on page 27.

If you want to temporarily disable an account (rather than delete it), see Disable (Lock) a User Account, on page 22.

| Step 1 | Choose Administration > Users > Users, Roles & AAA, then choose Users.                                                                                           |                                                                                                    |  |  |  |  |  |
|--------|----------------------------------------------------------------------------------------------------|----------------------------------------------------------------------------------------------------|--|--|--|--|--|
| Step 2 | Click Add User.                                                                                                    |                                                                                                    |  |  |  |  |  |
| Step 3 | Configure the user account.<br>a) Enter a username and password.                                                                                                 |                                                                                                    |  |  |  |  |  |
|        |                                                                                                    |                                                                                                    |  |  |  |  |  |
|        | Note                                                                                                    | To auto-generate the password, enter the username and the email address. For more information, see Auto-generate a User's Password, on page 23.                                  |  |  |  |  |  |
|        | b) Enter th                                                                                                    | e first name, last name, and a description for the user.                                                                                                    |  |  |  |  |  |
|        | c) Control the actions the user can perform by selecting one or more user groups. For descriptions of user groups View User Groups and Their Members, on page 7. |                                                                                                    |  |  |  |  |  |
|        | ,                                                                                                    | the devices a user can access by clicking the <b>Virtual Domains</b> tab and assigning domains to the user. (see Virtual Domains to Control User Access to Devices, on page 27). |  |  |  |  |  |
| Step 4 | Click Save.                                                                                                    |                                                                                                    |  |  |  |  |  |
|        | Note W                                                                                                    | /hen you create a new user, do not auto-fill or save the user's credentials in the browser.                                                                                      |  |  |  |  |  |
| Step 5 | To delete us                                                                                                    | ser accounts, select a users, and click <b>Delete User(s)</b> .                                                                                                    |  |  |  |  |  |
|        |                                                                                                    |                                                                                                    |  |  |  |  |  |

### **Disable (Lock) a User Account**

Disable a user account when you temporarily want to disallow a user from logging in to the Cisco EPN Manager GUI. You might want to do this if a user is temporarily changing job functions. If the user tries to log in, Cisco EPN Manager displays a message saying the login failed because the account is locked. You can unlock the account later without having to re-create the user. If you want to delete a user account, see Add and Delete Users, on page 21.

User accounts may be disabled automatically if the password is not changed before expiration. Only an administrator can reset the password in this case. See Change a User's Password, on page 22 and Configure Global Password Policies for Local Authentication, on page 25.

- Step 1 Choose Administration > Users > Users, Roles & AAA, then click Users.
- **Step 2** Select the user whose access you want to disable or enable.
- Step 3 Click Lock User(s) (or Unlock User(s)).

### Change a User's Password

You can configure password rules to force users to change their passwords (see Configure Global Password Policies for Local Authentication, on page 25). Users can change their own passwords as described in Change Your Password. To change a user's password manually, use this procedure:

- Step 1 Choose Administration > Users > Users, Roles & AAA, then click Users.
- **Step 2** Click the username hyperlink.
- **Step 3** Enter the new password in the password fields, then click **Save**.

### Auto-generate a User's Password

Cisco EPN Manager offers you the option to auto-generate the password for new and existing users based on the email server availability. If this option is enabled, the system sends an email to the user with password details.

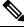

Note The Auto-generate Passwords option is available only if the email server is configured.

To auto-generate the password and email it to the user, follow this procedure:

#### Before you begin

Configure the email sever. For more information, see Set Up the SMTP E-Mail Server.

- Step 1 Choose Administration > Users > Users, Roles & AAA > Local Password Policy
- **Step 2** Select the **Auto-generate Passwords** check box.
- **Step 3** Click **Save** to save your changes.
- **Step 4** Go to **Administration** > **Users** > **Users**, **Roles & AAA**, then click **Users**.
  - a) For a new user, enter the user name and email address.
  - b) For an existing user, select Reset Password.
- **Step 5** Click **Save** to save your changes and send an email notification to the user.

# Find Out Which Users Are Currently Logged In

Use this procedure to find out who is currently logged into the Cisco EPN Manager server. You can also view a historical list of the actions performed by the user in the current web GUI session and past sessions.

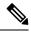

Note By default, Cisco EPN Manager displays 50 records without pagination for the subsequent records. To view more than 50 records, click the settings icon at the top right corner of the screen and enter the required value in My Preferences > General > Items per Page List field.

**Step 1** Choose Administration > Users > Users, Roles & AAA, then choose Active Sessions. Cisco EPN Manager lists all users that are currently logged in to the Cisco EPN Manager server, including their client machine IP address. If the user

performed any actions on managed devices (for example, the user added new devices to Cisco EPN Manager), the device IP addresses are listed in the Device IP Address column.

- **Step 2** To view a historical list of all actions performed by this user, click the Audit Trail icon that corresponds to the user name.
- **Step 3** If you want to end an active user session, click **End Session**.

# View the Tasks Performed By Users (Audit Trail)

Cisco EPN Manager maintains a history of all actions performed by users in active and past web GUI sessions. Follow these steps to view a historical list of tasks performed by a specific *user* or by all members of a specific *user group*. The audit information includes a description of the task, the IP address of the client from which the user performed the task, and the time at which the task was performed. If a task affects a managed device (for example, a user adds a new device or issues commands on a network element through the **Device Console**), the affected device's IP address is listed in the Device IP Address column. If a change is made to multiple devices (for example, a user deploys a configuration template to 10 switches), Cisco EPN Manager displays an audit entry for each switch.

To find out which users are currently logged into the Cisco EPN Manager web GUI, see Find Out Which Users Are Currently Logged In, on page 23.

To view audits that are not user-specific, see these topics:

- Audit Actions Executed from the GUI (System Audit)
- Audit Changes Made By Users (Change Audit)

#### **Step 1** Choose Administration > Users > Users, Roles & AAA.

- **Step 2** To view the tasks performed by a specific user:
  - a. Choose Users.
  - b. Locate the user name, then click the Audit Trail icon corresponding to that user.
- **Step 3** To view a historical list of the tasks performed by all members of a user group:
  - a. Choose User Groups.
  - **b.** Locate the user group name, then click the Audit Trail icon corresponding to that group.

# **Configure Job Approvers and Approve Jobs**

Use job approval when you want to control jobs that could significantly impact the network. If a job requires approval, Cisco EPN Manager sends an e-mail to all users with Admin privileges and does not run the job

**Note** End Session will only terminate an active user session. If you want to prevent the user from logging back in again, see Disable (Lock) a User Account, on page 22.

until one of them approves it. If a job is rejected by an approver, the job is removed from the database. By default, all jobs do not require approval.

If job approval is already enabled and you want to view jobs that need approval, approve a job, or reject a job, choose **Administration** > **Dashboards** > **Job Dashboard**, then click the **Job Approval** link.

To enable job approval and configure the jobs that require approval before running:

#### **Step 1** Choose Administration > Settings > System Settings, then choose General > Job Approval.

- **Step 2** Check the **Enable Job Approval** check box.
- **Step 3** Find the jobs you want to configure for approval, and move them from the left field to the right field. For example, if you want an Admin user to approve adding new devices, move the **Import job** type.
- **Step 4** To specify a customized job type, enter a string using regular expressions in the Job Type field, then click **Add**. For example, to enable job approval for all job types that start with Config, enter **Config\***.

Step 5 Click Save.

# **Configure Global Password Policies for Local Authentication**

If you are using local authentication (Cisco EPN Manager's authentication mechanism), you control the global password policies from the web GUI. If you are authenticating Cisco EPN Manager users using external authentication, the policies are controlled by an external application (see Set Up External Authentication Using the CLI).

By default, users are not forced to change passwords after any period of time. To enforce password changes and configure other password rules, choose Administration > Users > Users, Roles & AAA, then choose Local Password Policy.

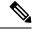

Note

You must select the **Change password** on the first login check box to prompt the new users to change the default password on their initial login to Cisco EPN Manager. De-selecting this check box will launch the Home Dashboard page on logging in.

# **Configure Number of Parallel Sessions Allowed**

Cisco EPN Manager provides an option to configure the number of parallel sessions that you can run simultaneously. You can configure up to 15 parallel sessions.

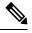

Note This setting applies only to the sessions logged in from the Cisco EPN Manager web-interface.

Step 1Choose Administration > Settings > System Settings, then choose General > Server.

Step 2 Under Parallel Sessions, enter a value between 1 and 15 in the Number of parallel sessions allowed field.

**Step 3** Click **Save**. You need to restart the system for this change to take effect.

# **Configure the Global Timeout for Idle Users**

Cisco EPN Manager provides two settings that control when and how idle users are automatically logged out:

- User Idle Timeout—You can disable or configure this setting, which ends your user session automatically when you exceed the timeout. It is enabled by default and is set to 15 minutes.
- Global Idle Timeout—The Global Idle Timeout setting overrides the User Idle Timeout setting. The Global Idle Timeout is enabled by default and is set to 15 minutes. Only users with administrative privileges can disable the Global Idle Timeout setting or change its time limit.

The Idle Timeout feature starts functioning when the browser is open, but there is no user interaction. It means that, if the idle timeout is 10 minutes and the browser is open and user does not have any key strokes or mouse clicks, then the user will be logged out after 10 minutes of inactivity. However, if the browser is killed without logging out from Cisco EPN Manager, by default, the session expires in 60 minutes regardless of the idle timeout value set in Cisco EPN Manager.

By default, client sessions are disabled and users are automatically logged out after 15 minutes of inactivity. This is a global setting that applies to all users. For security purposes, you should not disable this mechanism, but you can adjust the timeout value using the following procedure. To disable/change the timeout for an idle user, see Disable Idle User Timeout, on page 26.

- **Step 1** Choose **Administration** > **Settings** > **System Settings**, then choose **General** > **Server**.
- **Step 2** In the **Global Idle Timeout** area, make sure the **Logout all idle users** check box is selected (this means the mechanism is enabled).
- **Step 3** Configure the timeout by choosing a value from the **Logout all idle users after** drop-down list.
- **Step 4** Click **Save**. You will must log out and log back in for this change to take effect.

# **Disable Idle User Timeout**

By default, client sessions are disabled and users are automatically logged out after certain period of inactivity. This is a global setting that applies to all users. To avoid being logged out during the installation, it is recommended to disable automatic logout of idle users in the system settings using the following procedure.

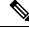

Note

The Global Idle Timeout setting overrides the User Idle Timeout setting. To configure Global Idle Timeout settings, see Configure the Global Timeout for Idle Users, on page 26.

Irrespective of the customer disabling the "Logout all idle users" in system settings and / Or disabling the "Logout idle user" in the Root user my preference setting, the session will ultimately be timed out once the web-server's session time-out is reached. This is essentially to maintain the security posture. For more guidelines on increasing/decreasing the session time-out, see https://owasp.org/www-community/Session\_Timeout

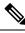

Note

Session will be timed out only if it is inactive whereas active user sessions are not timed.

| Step 1 | Choose Administration > Settings > System Settings, then choose General > Server.                                                                                                    |
|--------|----------------------------------------------------------------------------------------------------|
| Step 2 | In the Global Idle Timeout area, uncheck the Logout all idle users check box and click Save.                                                                                                    |
| Step 3 | Click 🍄 at the top right of web GUI window and choose <b>My Preferences</b> .                                                                                                    |
| Step 4 | In the User Idle Timeout area, uncheck the Logout idle user check box and click Save.                                                                                                    |
|        | If you must change the idle timeout value, then select <b>Logout idle user</b> check box and from the <b>Logout idle user after</b> drop-down list, choose one of the idle timeout limits. (But this cannot exceed the value set in the Global Idle Timeout settings.) |
| Step 5 | Click Save. You must log out and log back in for this change to take effect.                                                                                                    |

# **Create Virtual Domains to Control User Access to Devices**

- What Are Virtual Domains?, on page 27
- How Virtual Domains Affect Cisco EPN Manager Features, on page 28
- Create New Virtual Domains, on page 29
- Import a List of Virtual Domains, on page 31
- Add Network Devices to Virtual Domains, on page 32
- Assign Virtual Domains to Users, on page 32
- Export the Cisco EPN Manager Virtual Domain Attributes for RADIUS and TACACS+, on page 34
- Edit a Virtual Domain, on page 33
- Delete a Virtual Domain, on page 33

### What Are Virtual Domains?

Virtual domains are logical groupings of devices, sites, and other NEs, and are used to control who has access to those NEs. You choose which elements are included in a virtual domain and which users have access to that virtual domain. Virtual domains can be based on physical sites, device types, user communities, or any other designation you choose. All devices belong to ROOT-DOMAIN, which is the parent domain for all new virtual domains.

Virtual domains work in conjunction with user groups. Virtual domains control the devices a user can access, while user groups determine the actions a user can perform on those devices. Users with access to a virtual domain (depending on their privileges) can configure devices, view alarms, and generate reports for the NEs in their virtual domain.

You can create virtual domains after you have added devices to Cisco EPN Manager. Each virtual domain must have a name and can have an optional description, email address, and time zone. Cisco EPN Manager uses the email address and time zone that you specify to schedule and email domain-specific reports.

Users work in one virtual domain at a time. Users can change the current virtual domain by choosing a different one from the Virtual Domain drop-down list (see Work In a Different Virtual Domain).

Before you set up virtual domains, determine which users are responsible for managing particular areas of the network. Then organize your virtual domains according to those needs—for example, by geography, by device type, or by the user community served by the network.

### **How Virtual Domains Affect Cisco EPN Manager Features**

Virtual domains are organized hierarchically. The ROOT-DOMAIN domain includes all virtual domains.

Because network elements are managed hierarchically, user views of devices—as well as some associated features and components—are affected by the user's virtual domain. The following topics describe the effects of virtual domains on these features.

- Reports and Virtual Domains, on page 28
- Search and Virtual Domains, on page 28
- Alarms and Virtual Domains, on page 28
- Maps and Virtual Domains, on page 29
- Configuration Templates and Virtual Domains, on page 29
- Config Groups and Virtual Domains, on page 29
- Email Notifications and Virtual Domains, on page 29

#### **Reports and Virtual Domains**

Reports only include components that belong to the active virtual domain. A parent virtual domain cannot view reports from its child domains. New components are only reflected in reports that are generated after the components were added.

#### **Search and Virtual Domains**

Search results only include components that belong to the active domain. You can only view saved search results if you are in the same domain from which the search was performed and saved. When working in a parent domain, you cannot view the results of searches performed in child domains.

#### **Alarms and Virtual Domains**

When a component is added to a virtual domain, no previous alarms for that component are visible to that virtual domain. Only new alarms are visible. For example, if a network element is added to Cisco EPN Manager, and that network element generated alarms before and after it was added, its alarm history would only include alarms generated after it was added.

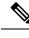

**Note** For alarm email notifications, only the ROOT-DOMAIN virtual domain can enable Location Notifications, Location Servers, and Cisco EPN Manager email notifications.

#### **Maps and Virtual Domains**

Maps only display network elements that are members of the active virtual domain.

#### **Configuration Templates and Virtual Domains**

When you create or discover a configuration template in a virtual domain, it can only be applied to network elements in that virtual domain. If you apply a template to a device and then add that device to a child domain, the template is also available to the same device in the child domain.

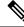

**Note** If you create a child domain and then apply a configuration template to both network elements in the virtual domain, Cisco EPN Manager might incorrectly reflect the number of partitions to which the template was applied.

#### **Config Groups and Virtual Domains**

A parent domain can view the network elements in a child domain's configuration groups. The parent domain can also edit the child domain's configuration groups.

### **Email Notifications and Virtual Domains**

Email notifications can be configured per virtual domain.

For *alarm* email notifications, only the ROOT-DOMAIN can enable Location Notifications, Location Servers, and email notifications.

### **Create New Virtual Domains**

To create a new virtual domain, use one of the following procedures depending on the desired hierarchy of the virtual domain.

| To create a new virtual domain ( <i>new-domain</i> ) here:   | See this procedure:                                              |
|--------------------------------------------------------------|------------------------------------------------------------------|
| ROOT-DOMAIN > <i>new-domain</i>                              | Create Virtual Domains Directly Under<br>ROOT-DOMAIN, on page 30 |
| ROOT-DOMAIN > existing-domain > new-domain                   | Create Child Virtual Domains<br>(Subdomains), on page 30         |
| ROOT-DOMAIN > existing-domain > existing-domain > new-domain | - (Subdomanis), on page 30                                       |
| (etc.)                                                       |                                                                  |

#### Create Virtual Domains Directly Under ROOT-DOMAIN

The following procedure creates an empty virtual domain under ROOT-DOMAIN. You can also create multiple virtual domains at one time by using the procedure in Import a List of Virtual Domains, on page 31.

If a virtual domain already exists under ROOT-DOMAIN, and you want to create a new domain under it (a child domain), see Create Child Virtual Domains (Subdomains), on page 30.

**Step 1** Choose **Administration** > **Users** > **Virtual Domains**.

- **Step 2** In the Virtual Domains sidebar menu, click the + icon (Add New Domain).
- **Step 3** Enter a name in the Name text box. This is required.
- **Step 4** (Optional) Enter the new domain's time zone, email address and description.
- **Step 5** Click **Submit** to view a summary of the newly-created virtual domain.

#### What to do next

Add devices to the virtual domain as described in Add Network Devices to Virtual Domains, on page 32.

#### Create Child Virtual Domains (Subdomains)

The following procedure creates a child virtual domain (also called a subdomain). A child virtual domain is a domain that is *not* directly under ROOT-DOMAIN; it is under a domain that is under ROOT-DOMAIN.

Do not use this procedure if you want the new virtual domain to appear directly under ROOT- DOMAIN. In that case, see Create Virtual Domains Directly Under ROOT-DOMAIN, on page 30.

#### **Step 1** Choose **Administration** > **Users** > **Virtual Domains**.

- **Step 2** In the Virtual Domains sidebar menu:
  - a) Locate the domain under which you want to create a new child domain. (This is called the parent domain.) In this example, the parent domain is **California**.
  - b) Click the information (i) icon next to the domain name. This opens a data popup window.
  - c) In the popup window, click **Create Sub Domain**. The navigation pane switches to the list view, with the parent domain **California** displayed above **Untitled**.
- **Step 3** Enter a name in the Name text box. This is required. In this example, the new child domain is named **Los Angeles**. (The name in the navigation pane will not change from **Untitled** to **Los Angeles** until you save the new child domain.)

| ROOT-DOMAIN                                             | ROOT-DOMAIN<br>Untitled |                        |                                                    |                          |       |                      |   |                          |
|---------------------------------------------------------|-------------------------|------------------------|----------------------------------------------------|--------------------------|-------|----------------------|---|--------------------------|
| ← + ■ + 5<br>C. Search All<br>California ()<br>Untitled |                         | Los Angelo             | 8                                                  | Time Zone<br>Description | (GM   | T8.0) America/Los_An | • | Parent Domain California |
|                                                         |                         |                        | Network Devices<br>rk Devices By Gro<br>rk Devices | Access Po<br>ups         | vints | Virtual Elements     |   |                          |
|                                                         | 2                       | dd 🛛 🔀 0<br>Device Nam |                                                    |                          | •     | IP Address/DNS       |   | Device                   |

- **Step 4** (Optional) Enter the new domain's time zone, email address and description.
- **Step 5** Click **Submit** and confirm the creation of the new child domain. To revert back to the hierarchical view, click the view toggle button at the top of the navigation pane.

**ROOT-DOMAIN** 

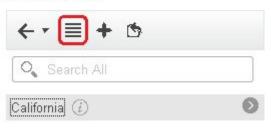

The view reverts to the hierarchical view.

| /irtual | Domains         |  |
|---------|-----------------|--|
| < -     | 🗐 + 🖻           |  |
| 0       | Search All      |  |
| ▼ RO    | OT-DOMAIN (į́)  |  |
| •       | California 🕧    |  |
|         | San Francisco 🕧 |  |
|         | San Jose 🕧      |  |

#### What to do next

Add devices to the virtual domain as described in Add Network Devices to Virtual Domains, on page 32.

### **Import a List of Virtual Domains**

If you plan to create many virtual domains, or give them a complex hierarchy, you will find it easier to specify them in a properly formatted CSV file, and then import it. The CSV format allows you to specify a name, description, time zone, and email address for each virtual domain you create, as well as each domain's parent domain. Adding network elements to the virtual domains must be performed separately.

| Step 1 | Choose Administration | > Users > Virtual Domains. |
|--------|-----------------------|----------------------------|
|--------|-----------------------|----------------------------|

- **Step 2** Click the **Import Domain**(s) icon, download a sample CSV file from the link provided in the popup, and prepare the CSV file.
- **Step 3** Click Choose File and navigate to your CSV file.
- **Step 4** Click **Import** to import the CSV and create the virtual domains you specified.

#### What to do next

Add devices to the virtual domains as explained in Add Network Devices to Virtual Domains, on page 32.

### **Add Network Devices to Virtual Domains**

Use this procedure to add network devices to a virtual domain. When you add a new network device to an existing virtual domain, the device becomes immediately accessible to users with access to that domain (users do not have to restart the web GUI).

#### **Step 1** Choose Administration > Users > Virtual Domains.

- **Step 2** From the Virtual Domains sidebar menu, click the virtual domain to which you want to add network devices.
- **Step 3** Click the Network Devices tab, then click Add.
- **Step 4** Select the network devices you want to add to the domain. Note that the Select Network Devices dialog lists all managed devices, not only those that are in the parent domain. If you add a device that is not included in the parent domain, Cisco EPN Manager adds it to both the child and parent domain.
  - a) Select the devices you want to add to the domain. You can use the **Filter By** drop-down list to locate the devices you want to add.
  - b) Click Select.
  - **Note** You cannot add more than 500 network devices in a single shot using **Select All** function. To add more than 500 devices, use the **Filter By** option multiple times.
- **Step 5** Click **Submit** to view the summary of the virtual domain contents.
- **Step 6** Click **Save** to confirm your changes.

#### What to do next

Give users access to the virtual domain as described in Assign Virtual Domains to Users, on page 32.

### **Assign Virtual Domains to Users**

Once a virtual domain is assigned to a user account, the user is restricted to viewing and performing operations on the devices in their assigned domain(s).

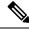

Note When using external AAA, be sure to add the custom attributes for virtual domains to the appropriate user or group configuration on the external AAA server. See Use Cisco EPN Manager Virtual Domains with RADIUS and TACACS+, on page 34.

- Step 1 Choose Administration > Users > Users, Roles & AAA > Users.
- **Step 2** Select the user to whom you want to grant device access.
- **Step 3** Click the **Virtual Domains** tab.

Step 4 Use the Add and Remove buttons to make your assignment changes, then click Save.

### **Edit a Virtual Domain**

To adjust a virtual domain, choose it from the Virtual Domain Hierarchy on the left sidebar menu to view or edit its assigned network devices. You cannot edit any of the settings for ROOT-DOMAIN.

| Step 1 | Choose Administration > Users > Virtual Domains.                                                                                                    |
|--------|----------------------------------------------------------------------------------------------------|
| Step 2 | Click the virtual domain you want to edit in the Virtual Domains sidebar menu.                                                                                                    |
| Step 3 | To adjust the name, email address, time zone, or description, enter your changes in the text boxes.                                                                                                    |
| Step 4 | To adjust device members:                                                                                                    |
|        | <ul> <li>To add devices, click Add and follow the instructions in Add Network Devices to Virtual Domains, on page 32.</li> <li>To delete devices, select the devices using their check boxes, then click Delete.</li> </ul> |
| Step 5 | Click <b>Submit</b> , then check the summary of your changes.                                                                                                    |
| Step 6 | Click Save to apply and save your edits.                                                                                                    |

### **Delete a Virtual Domain**

Use this procedure to delete a virtual domain from Cisco EPN Manager. This procedure only deletes the virtual domain; it does not delete the network elements from Cisco EPN Manager (the network elements will continue to be managed by Cisco EPN Manager).

#### Before you begin

You can only delete a virtual domain if:

- The virtual domain does not contain any network elements and does not have any child domains.
- It is not the only domain a user can access. In other words, if a Cisco EPN Manager user has access to *only* that domain, you cannot delete it.
- No users are logged into the domain.

- **Step 2** In the Virtual Domains sidebar menu, click the information (i) icon next to the virtual domain name. This opens a data popup window.
- **Step 3** In the popup window, click **Delete**.
- **Step 4** Click **OK** to confirm deleting the virtual domain.

**Step 1** Choose Administration > Users > Virtual Domains.

### **Use Cisco EPN Manager Virtual Domains with RADIUS and TACACS+**

Your RADIUS or TACACS+ servers must be configured to recognize the virtual domains that exist in Cisco EPN Manager. You can do this using the procedure in Export the Cisco EPN Manager Virtual Domain Attributes for RADIUS and TACACS+, on page 34.

If your RADIUS or TACACS+ server does not have any virtual domain information for a user, the following occurs, depending on the number of virtual domains that are configured in Cisco EPN Manager:

- If Cisco EPN Manager has only one virtual domain (ROOT-DOMAIN), the user is assigned the ROOT-DOMAIN by default.
- If Cisco EPN Manager has multiple virtual domains, the user is prevented from logging in.

#### Export the Cisco EPN Manager Virtual Domain Attributes for RADIUS and TACACS+

If you are using RADIUS or TACACS+, you must copy all Cisco EPN Manager virtual domain information into your Cisco ACS or Cisco ISE server. You can do this using the Virtual Domains Custom Attributes dialog box provided in the Cisco EPN Manager web GUI. If you do not export the data into your Cisco ACS or Cisco ISE server, Cisco EPN Manager will not allow users to log in.

The following information must be exported, depending on the protocol you are using:

- TACACS+-Requires virtual domain, role, and task information.
- RADIUS—Requires virtual domain and role information (tasks are automatically added).

When you create a child domain for an existing virtual domain, the sequence numbers for the RADIUS/TACACS+ custom attributes are also updated in the parent-virtual domain. These sequence numbers are for representation only and do not impact AAA integration.

Information in the Virtual Domains Custom Attributes dialog is preformatted for use with Cisco ACS server.

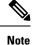

When you add tasks to the external server, be sure to add the **Home Menu Access** task. It is mandatory for all users.

#### Before you begin

Make sure you have added the AAA server and configured the AAA mode as explained in Configure External Authentication, on page 36.

#### Step 1 In Cisco EPN Manager:

- a) Choose Administration > Users > Virtual Domains.
- b) Click Export Custom Attributes at the top right of the window. This opens the Virtual Domain Custom Attributes dialog.
- c) Copy the attributes list.
  - If you are using RADIUS, right-click all of the text in the RADIUS Custom Attributes field and choose Copy.
  - If you are using TACACS+, right-click *all of the text* in the TACACS+ Custom Attributes field and choose **Copy**.

**Step 2** Paste the information into your Cisco ACS or Cisco ISE server. These steps show how to add the information to an existing user group in Cisco ACS. If you have not yet added this information to Cisco ACS or Cisco ISE, see:

- Use Cisco ACS With RADIUS or TACACS+ for External Authentication, on page 42
- Use Cisco ISE With RADIUS or TACACS+ for External Authentication, on page 37
- a) Navigate to User or Group Setup.

If you want to specify virtual domains on a per-user basis, then you must make sure you add all of the custom attributes (for example, tasks, roles, virtual domains) information to the User custom attribute page.

- a) For the applicable user or group, click Edit Settings.
- b) Paste the attributes list into the appropriate text box.
- c) Select the check boxes to enable these attributes, then click Submit + Restart.

# **Configure Local Authentication**

Cisco EPN Manager uses local authentication by default, which means that user passwords are stored and verified from the Cisco EPN Manager database. To check the authentication mode that is being used, choose **Administration** > **Users** > **Users**, **Roles & AAA**, then choose **AAA Mode Settings**. The selection is displayed on the AAA Mode Settings page. If you are using local authentication, be sure to configure strong password policies. See Configure Global Password Policies for Local Authentication, on page 25.

If you want to use SSO with local authentication, see Use SSO With Local Authentication, on page 35.

For information on external authentication, see Configure External Authentication, on page 36.

### **Use SSO With Local Authentication**

To use SSO with local authentication, you must add the SSO server and then configure Cisco EPN Manager to use SSO in local mode.

If you have deployed Cisco EPN Manager in a high availability environment where you have a primary and backup server, refer to the instructions in Configure an SSO Server in an HA Environment.

Cisco EPN Manager does not support localization on the SSO sign-in page.

The following topics describe how to configure SSO for external authentication, but you can use the same procedures to configure SSO for local authentication. The only difference is that when you configure the SSO mode on the Cisco EPN Manager server, choose **Local** mode (not RADIUS or TACACS+).

- Add the SSO Server, on page 48
- Configure SSO Mode on the Cisco EPN Manager Server, on page 49

# **Configure External Authentication**

Users with web GUI root user or SuperUser privileges can configure Cisco EPN Manager to communicate with external LDAP, RADIUS, TACACS+, and SSO servers for external authentication, authorization, and accounting (AAA). If you choose to configure external authentication, the user groups, users, authorization profiles, authentication policies, and policy rules must be created in the external server through which all access requests to Cisco EPN Manager will be routed.

You can use a maximum of three AAA servers. Users are authenticated on the second server only if the first server is not reachable or has network problems.

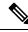

- Note
  - You can use up to three AAA servers together, only if they support the same RADIUS, TACACS+, or LDAP protocol. Using servers having different protocols together is not supported. However, if you want to use multiple AAA servers running different protocols, then you must use Cisco ISE or ACS as a proxy between EPNM and the AAA servers. In this case, you'll need to set up your authentication logic based on the Cisco ISE or Cisco ACS configurations.

If you want to configure external authentication from the CLI, see Set Up External Authentication Using the CLI.

See the following topics for more information.

- Use Cisco ISE With RADIUS or TACACS+ for External Authentication
- Use Cisco ISE With RADIUS or TACACS+ for External Authentication, on page 37
- Use Cisco ACS With RADIUS or TACACS+ for External Authentication, on page 42
- Use SSO with External Authentication, on page 48

### Use RADIUS or TACACS+ for External Authentication

These topics explain how to configure Cisco EPN Manager to use RADIUS or TACACS+ servers.

- Add a RADIUS or TACACS+ Server to Cisco EPN Manager, on page 36
- Configure RADIUS or TACACS+ Mode on the Cisco EPN Manager Server, on page 37

### Add a RADIUS or TACACS+ Server to Cisco EPN Manager

To add a RADIUS or TACACS+ server to Cisco EPN Manager:

- Step 1Choose Administration > Users > Users, Roles & AAA, then choose RADIUS Servers.
- **Step 2** Select the type of server you want to add.
  - For RADIUS, choose **RADIUS Servers**. From the **Select a command** drop-down list, choose **Add RADIUS Server**, then click **Go**.
  - For TACACS+, choose TACACS+ Servers. From the Select a command drop-down list, choose Add TACACS+ Server, then click Go.

- Note You can use Move Up and Move Down arrow to reorder the available IP address.
- Step 3 Enter the required information—IP address, DNS Name, and so forth. For Cisco EPN Manager to communicate with the external authentication server, the shared secret you enter on this page must match the shared secret configured on the RADIUS or TACACS+ server. You can use alphabets, numbers, and special characters except ' (single quote) and " (double quote) while entering the shared secret key for a third-party TACACS+ or RADIUS server. Enter the Retransmit Timeout and the Retries.
- **Step 4** Select the authentication type.
  - PAP—Password-based authentication is the protocol where two entities share a password in advance and use the password as the basis of authentication.
  - CHAP—Challenge-Handshake Authentication Protocol requires that both the client and server know the plain text of the secret, although it is never sent over the network. CHAP provides greater security than Password Authentication Protocol (PAP).
- Step 5 If you have enabled the High Availability feature and configured a virtual IP address for the Local Interface IP, choose the virtual IP address of eth0. (See the information on setting up and installing high availability on a secondary server in the Cisco Evolved Programmable Network Manager Installation Guide.)

**Note** The IP address configured in the external authentication server must match the **Local Interface IP**.

Step 6 Click Save.

#### Configure RADIUS or TACACS+ Mode on the Cisco EPN Manager Server

| Step 1 | Choose Administration > Users > Users, Roles & AAA, then choose AAA Mode.                                                                |  |  |
|--------|----------------------------------------------------------------------------------------------------|--|--|
| Step 2 | Select TACACS+ or RADIUS.                                                                                                    |  |  |
| Step 3 | Check the Enable Fallback to Local check box to enable the use of the local database when the external AAA server is down.               |  |  |
| Step 4 | If you want to revert to local authentication if the external RADIUS or TACACS+ server goes down, perform the following steps:           |  |  |
|        | a) Select Enable Fallback to Local. I                                                                                                    |  |  |
|        | b) Specify the fall back conditions—either <b>ONLY on no server response</b> or <b>on authentication failure or no server response</b> . |  |  |
| Step 5 | Select the Enable Single Sign-Out check box if you want to enable the single sign-out.                                                   |  |  |
| Step 6 | Select the <b>Ticket Granting Ticket Timeout</b> from the drop down list.                                                                |  |  |

# Use Cisco ISE With RADIUS or TACACS+ for External Authentication

Cisco Identity Services Engine (ISE) uses the RADIUS or TACACS+ protocols for authentication, authorization, and accounting (AAA). You can integrate Cisco EPN Manager with Cisco ISE to authenticate the Cisco EPN Manager users using the RADIUS or TACACS+ protocols. When you use external authentication, the details such as users, user groups, passwords, authorization profiles, authorization policies, and policy rules that are required for AAA must be stored and verified from the Cisco ISE database.

Step 7 Click Save.

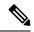

#### **Note** Cisco EPN Manager natively supports LDAP.

Complete the following tasks to use Cisco ISE with the RADIUS or TACACS+ protocol for external authentication:

| Tasks to be completed to use Cisco ISE for external authentication                                                                                                    | For information, see:                                                              |  |
|----------------------------------------------------------------------------------------------------|------------------------------------------------------------------------------------|--|
| Make sure you are using a supported version of Cisco ISE                                                                                                    | Supported Versions of Cisco ISE<br>in Cisco EPN Manager, on page 38                |  |
| Add Cisco EPN Manager as an AAA client in Cisco ISE                                                                                                    | Add Cisco EPN Manager as a<br>Client in Cisco ISE, on page 39                      |  |
| Create a user group in Cisco ISE                                                                                                    | Create a User Group in Cisco ISE,<br>on page 39                                    |  |
| Create a user in Cisco ISE and add the user to the user group that is created in Cisco ISE                                                                                                    | Create a User and Add the User to<br>a User Group in Cisco ISE, on page<br>39      |  |
| (If using RADIUS) Create an authorization profile for network access<br>in Cisco ISE, and add the RADIUS custom attributes with user roles<br>and virtual domains created in Cisco EPN Manager                   | Create an Authorization Profile for<br>RADIUS in Cisco ISE, on page 39             |  |
| <b>Note</b> For RADIUS, you do not need to add the attributes for user tasks. They are automatically added based on the user roles.                                                                              |                                                                                    |  |
| (If using TACACS+) Create an authorization profile for network access<br>in Cisco ISE, and add the TACACS+ custom attributes with user roles<br>and virtual domains created in Cisco EPN Manager                 | Create an Authorization Profile for<br>TACACS+ in Cisco ISE, on page<br>40         |  |
| <b>Note</b> For TACACS+, you need not add the attributes for user tasks.<br>They are automatically added based on the user roles.                                                                                |                                                                                    |  |
| Create an authorization policy in Cisco ISE and associate the policy<br>with the user groups and authorization profile created in Cisco ISE                                                                      | Configure an Authorization Policy<br>in Cisco ISE, on page 41                      |  |
| Create an authentication policy to define the protocols that Cisco ISE<br>must use to communicate with Cisco EPN Manager, and the identity<br>sources that it uses for authenticating users to Cisco EPN Manager | Create an Authentication Policy in<br>Cisco ISE, on page 42                        |  |
| Add Cisco ISE as a RADIUS or TACACS+ server in Cisco EPN<br>Manager                                                                                                    |                                                                                    |  |
| Configure the RADIUS or TACACS+ mode on the Cisco EPN Manager server                                                                                                    | Configure RADIUS or TACACS+<br>Mode on the Cisco EPN Manager<br>Server, on page 37 |  |

# Supported Versions of Cisco ISE in Cisco EPN Manager

Cisco EPN Manager supports Cisco ISE 1.x and 2.x releases.

L

## Add Cisco EPN Manager as a Client in Cisco ISE

| Step 1 | Log in to Cisco ISE as the admin user.                                         |                                                                                                    |  |  |
|--------|--------------------------------------------------------------------------------|----------------------------------------------------------------------------------------------------|--|--|
| Step 2 | Choose                                                                         | Choose Administration > Network Resources > Network Devices.                                                                                   |  |  |
| Step 3 | In the Network Devices page, click Add.                                        |                                                                                                    |  |  |
| Step 4 | Enter the device name and IP address of the Cisco EPN Manager server.          |                                                                                                    |  |  |
| Step 5 | Check the Authentication Settings check box, and then enter the shared secret. |                                                                                                    |  |  |
|        | Note                                                                           | Ensure that this shared secret matches the shared secret you enter when adding the Cisco ISE server as the RADIUS server in Cisco EPN Manager. |  |  |
| Step 6 | Click S                                                                        | ubmit.                                                                                                    |  |  |

# **Create a User Group in Cisco ISE**

| Step 1 | Log in to Cisco ISE as the admin user.                                               |
|--------|--------------------------------------------------------------------------------------|
| Step 2 | Choose Administration > Identity Management > Groups.                                |
| Step 3 | In the User Identity Groups page, click Add.                                         |
| Step 4 | In the <b>Identity Group</b> page, enter the name and description of the user group. |
| Step 5 | Click Submit.                                                                        |

# Create a User and Add the User to a User Group in Cisco ISE

| Step 1 | Log in to Cisco ISE as the admin user.                                             |
|--------|------------------------------------------------------------------------------------|
| Step 2 | Choose Administration > Identity Management > Identities.                          |
| Step 3 | In the Network Access Users page, click Add.                                       |
| Step 4 | From the Select an item drop-down list, choose a user group to assign the user to. |
| Step 5 | Click <b>Submit</b> .                                                              |

## **Create an Authorization Profile for RADIUS in Cisco ISE**

You create authorization profiles to define how different types of users are authorized to access the network. For example, you can define that a user attempting to access the network over a VPN connection is treated more strictly than a user attempting to access the network through a wired connection.

When you create an authorization profile for device administration, you must add the RADIUS custom attributes that are associated with user roles, tasks, and virtual domains created in Cisco EPN Manager.

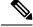

Note

For RADIUS, you can add the user role attributes without adding the task attributes. The tasks are automatically added with the user roles.

For more information about Cisco ISE authorization profiles, see the information on managing authorization policies and profiles in the Cisco Identity Services Engine Administrator Guide.

To create an authorization profile for RADIUS in Cisco ISE:

#### Before you begin

Make sure you have the complete list of the following Cisco EPN Manager custom attributes for RADIUS. You will need to add this information to Cisco ISE in this procedure.

- Cisco EPN Manager user roles and tasks—see Export the Cisco EPN Manager User Group and Role Attributes for RADIUS and TACACS+, on page 19
- Cisco EPN Manager virtual domains—see Export the Cisco EPN Manager Virtual Domain Attributes for RADIUS and TACACS+, on page 34
- **Step 1** Log in to Cisco ISE as the admin user.
- **Step 2** Choose **Policy** > **Policy Elements** > **Results**.
- **Step 3** From the left sidebar, choose **Authorization** > **Authorization Profiles**.
- **Step 4** In the **Standard Authorization Profiles** page, click **Add**.
- **Step 5** In the **Authorization Profile** page, enter the name and description of the authorization profile.
- **Step 6** From the **Access Type** drop-down list, choose **ACCESS\_ACCEPT**.
- **Step 7** In the Advanced Attributes Settings area, paste in the complete list of RADIUS custom attributes for:
  - User roles
  - · Virtual domains
  - **Note** If you do add user tasks, be sure to add the Home Menu Access task. It is mandatory.
- Step 8 Click Submit.

### **Create an Authorization Profile for TACACS+ in Cisco ISE**

You can create authorization profiles to define how different types of users are authorized to access the network. For example, you can define that a user attempting to access the network over a VPN connection is treated more strictly than a user attempting to access the network through a wired connection.

When you create an authorization profile for device administration, you must add the TACACS+ custom attributes that are associated with user roles, tasks, and virtual domains created in Cisco EPN Manager.

For more information about Cisco ISE authorization profiles, see the information on managing authorization policies and profiles in the Cisco Identity Services Engine Administrator Guide.

To create an authorization profile for TACACS+ in Cisco ISE:

#### Before you begin

Make sure you have the complete list of the following Cisco EPN Manager custom attributes for TACACS+. You will need to add this information to Cisco ISE in this procedure.

- Cisco EPN Manager user roles and tasks—see Export the Cisco EPN Manager User Group and Role Attributes for RADIUS and TACACS+, on page 19
- Cisco EPN Manager virtual domains—see Export the Cisco EPN Manager Virtual Domain Attributes for RADIUS and TACACS+, on page 34

**Step 1** Log in to Cisco ISE as the admin user.

- **Step 2** Choose Work Center > Device Administration > Policy Elements.
- **Step 3** From the left sidebar, choose **Results** > **TACACS Profiles**.
- **Step 4** In the **TACACS Profiles** page, click **Add**.
- **Step 5** From the **Access Type** drop-down list, choose **ACCESS\_ACCEPT**.
- **Step 6** In the **TACACS Profiles** page, enter the name and description of the authorization profile.
- **Step 7** In the **Raw View Profile Attributes** area, paste in the complete list of TACACS+ custom attributes for:
  - User roles, including the tasks
  - Virtual domains
  - **Note** Be sure to add the Home Menu Access task. It is mandatory.
- Step 8 Click Submit.

# **Configure an Authorization Policy in Cisco ISE**

An authorization policy consists of a rule or a set of rules that are user-defined and produce a specific set of permissions, which are defined in an authorization profile. Based on the authorization profile, access requests to Cisco EPN Manager are processed.

There are two types of authorization policies that you can configure:

- Standard—Standard policies are intended to be stable and are created to remain in effect for long periods of time, to apply to a larger group of users, devices, or groups that share a common set of privileges.
- Exception—Exception policies are created to meet an immediate or short-term need, such as authorizing a limited number of users, devices, or groups to access network resources. An exception policy lets you create a specific set of customized values for an identity group, condition, or permission that are tailored for one user or a subset of users.

For more information about authorization policies, see the "Manage Authorization Policies and Profiles" chapter in the Cisco Identity Services Engine Administrator Guide.

To create an authorization policy in Cisco ISE:

**Step 1** Log in to Cisco ISE as the admin user.

**Step 2** Choose **Policy** > **Authorization**.

- Step 3 In the Standard area, click the down arrow on the far right and select either Insert New Rule Above or Insert New Rule Below.
- **Step 4** Enter the rule name and choose identity group, condition, attribute, and permission for the authorization policy.

For example, you can define a user group as Cisco EPN Manager-System Monitoring-Group and choose this group from the Identity Groups drop-down list. Similarly, define an authorization profile as Cisco EPN Manager-System Monitoring-authorization profile and choose this profile from the Permissions drop-down list. Now, you have defined a rule where all users belonging to the Cisco EPN Manager System Monitoring identity group receive an appropriate authorization policy with system monitoring custom attributes defined.

**Step 5** Click **Done**, and then click **Save**.

# **Create an Authentication Policy in Cisco ISE**

Authentication policies define the protocols that Cisco ISE uses to communicate with Cisco EPN Manager, and the identity sources that it uses for authenticating users to Cisco EPN Manager. An identity source is an internal or external database where the user information is stored.

You can create two types of authentication policies in Cisco ISE:

- Simple authentication policy In this policy, you can choose the allowed protocols and identity sources to authenticate users.
- Rule-based authentication policy In this policy, you can define conditions that allow Cisco ISE to dynamically choose the allowed protocols and identity sources.

For more information about authentication policies, see the "Manage Authentication Policies" chapter in the Cisco Identity Services Engine Administrator Guide.

To create an authentication policy in Cisco ISE:

- **Step 1** Log in to Cisco ISE as the Super Admin or System Admin user.
- **Step 2** Choose **Policy** > **Authentication**.
- **Step 3** Choose the Policy Type as **Simple** or **Rule-Based** to create the required authentication policy.
- **Step 4** Enter the required details based on the policy type selected.
- Step 5 Click Save.

# Use Cisco ACS With RADIUS or TACACS+ for External Authentication

The Cisco Secure Access Control System (ACS) is no longer being sold. Please see the End-of-Sale and End-of-Life Announcement for the Cisco Secure Access Control System for more information. There will be no new development on the integration of Cisco Evolved Programmable Network Manager with Cisco ACS. The last date of support for the integration with ACS is scheduled for August 31, 2020, the date at which the ACS product will become obsolete.

Cisco Secure Access Control System (ACS) uses RADIUS and TACACS+ protocol for authentication, authorization, and accounting (AAA). You can integrate Cisco EPN Manager with Cisco ACS to authenticate the Cisco EPN Manager users using the RADIUS or TACACS+ protocol. When you use an external

authentication, the details such as users, user roles, passwords, authorization profiles, authorization policies, and policy rules that are required for AAA must be stored and verified from the Cisco ACS database.

Complete the following tasks to use Cisco ACS with the RADIUS or TACACS+ protocol for external authentication:

| Tasks to be completed to use Cisco ACS for external authentication                                                                                                    | For information, see:                                                              |  |
|----------------------------------------------------------------------------------------------------|------------------------------------------------------------------------------------|--|
| Make sure you are using a supported version of Cisco ACS                                                                                                    | Supported Versions of Cisco ACS<br>in Cisco EPN Manager, on page 44                |  |
| Add Cisco EPN Manager as an AAA client in Cisco ACS                                                                                                    | Add Cisco EPN Manager as a<br>Client in Cisco ACS, on page 44                      |  |
| Create a user group in Cisco ACS                                                                                                    | Create a User Group in Cisco ACS, on page 44                                       |  |
| Create a user in Cisco ACS and add the user to the Cisco ACS user group                                                                                                    | Create a User and Add the User to<br>a User Group in Cisco ACS, on<br>page 44      |  |
| (If using RADIUS) Create an authorization profile for network access<br>in Cisco ACS, and add the RADIUS custom attributes for user roles and<br>virtual domains created in Cisco EPN Manager.           | Create an Authorization Profile for<br>RADIUS in Cisco ACS, on page<br>44          |  |
| <b>Note</b> For RADIUS, you do not need to add the attributes for user tasks. They are automatically added based on the user roles.                                                                      |                                                                                    |  |
| (If using TACACS+) Create an authorization profile for device<br>administration in Cisco ACS, and add the TACACS+ custom attributes<br>with user roles and virtual domains created in Cisco EPN Manager. | Create an Authorization Profile for<br>TACACS+ in Cisco ACS, on page<br>45         |  |
| <b>Note</b> For TACACS+, you need not add the attributes for user tasks.<br>They are automatically added based on the user roles.                                                                        |                                                                                    |  |
| Create an access service in Cisco ACS and define a policy structure for the access service.                                                                                                    | Create an Access Service for Cisco<br>EPN Manager in Cisco ACS, on<br>page 46      |  |
| Create an authorization policy rule in Cisco ACS, and map the authorization or shell profile based on the access type (network access or device administration).                                         | Create an Authorization Policy<br>Rule in Cisco ACS, on page 47                    |  |
| Configure a service selection policy in Cisco ACS and assign an access service to an incoming request.                                                                                                   | Configure a Service Selection<br>Policy in Cisco ACS, on page 47                   |  |
| Add Cisco ACS as a RADIUS or TACACS+ server in Cisco EPN Manager.                                                                                                    | Add a RADIUS or TACACS+<br>Server to Cisco EPN Manager, on<br>page 36              |  |
| Configure the RADIUS or TACACS+ mode on the Cisco EPN Manager server.                                                                                                    | Configure RADIUS or TACACS+<br>Mode on the Cisco EPN Manager<br>Server, on page 37 |  |

## Supported Versions of Cisco ACS in Cisco EPN Manager

Cisco EPN Manager supports Cisco ACS 5.x releases.

### Add Cisco EPN Manager as a Client in Cisco ACS

| Step 1 | Log in                                                                                               | to Cisco ACS as the admin user.                                                                                                    |  |  |
|--------|----------------------------------------------------------------------------------------------------|----------------------------------------------------------------------------------------------------|--|--|
| Step 2 | From the left sidebar, choose Network Resources > Network Devices > Network Devices and AAA Clients. |                                                                                                    |  |  |
| Step 3 | In the Network Devices page, click Create.                                                           |                                                                                                    |  |  |
| Step 4 | Enter the device name and IP address of the Cisco EPN Manager server.                                |                                                                                                    |  |  |
| Step 5 | Choose                                                                                               | Choose the authentication option as RADIUS or TACACS+, and enter the shared secret.                                                                       |  |  |
|        | Note                                                                                                 | Ensure that this shared secret matches the shared secret you enter when adding the Cisco ACS server as the RADIUS or TACACS+ server in Cisco EPN Manager. |  |  |
| Step 6 | Click S                                                                                              | Submit.                                                                                                    |  |  |

### **Create a User Group in Cisco ACS**

| Step 1 | Log in to Cisco ACS as the admin user.                                     |
|--------|----------------------------------------------------------------------------|
| Step 2 | From the left sidebar, Choose Users and Identity Stores > Identity Groups. |
| Step 3 | In the Identity Groups page, click Create.                                 |
| Step 4 | Enter the name and description of the user group.                          |
| Step 5 | Select a network device group parent for the user group.                   |
| Step 6 | Click Submit.                                                              |
|        |                                                                            |

# Create a User and Add the User to a User Group in Cisco ACS

| Step 1 | Log in to Cisco ACS as the admin user.                                                      |
|--------|---------------------------------------------------------------------------------------------|
| Step 2 | From the left sidebar, Choose Users and Identity Stores > Internal Identity Stores > Users. |
| Step 3 | In the Internal Users page, click Create.                                                   |
| Step 4 | Enter the required details.                                                                 |
| Step 5 | In the Identity Group field, click Select to choose a user group to assign the user to.     |
| Step 6 | Click Submit.                                                                               |
|        |                                                                                             |

## **Create an Authorization Profile for RADIUS in Cisco ACS**

You create authorization profiles to define how different types of users are authorized to access the network. For example, you can define that a user attempting to access the network over a VPN connection is treated more strictly than a user attempting to access the network through a wired connection.

When you create an authorization profile for device administration, you must add the RADIUS custom attributes that are associated with user roles, tasks, and virtual domains created in Cisco EPN Manager.

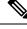

**Note** For RADIUS, you can add the user role attributes without adding the task attributes. The tasks are automatically added with the user roles.

For more information about Cisco ACS authorization profiles and policies, see chapters on managing policy elements and access policies in the User Guide for Cisco Secure Access Control System.

To create an authorization profile for RADIUS in Cisco ACS:

#### Before you begin

Make sure you have the complete list of the following Cisco EPN Manager custom attributes for RADIUS. You will need to add this information to Cisco ACS in this procedure.

- Cisco EPN Manager user roles and tasks—see Export the Cisco EPN Manager User Group and Role Attributes for RADIUS and TACACS+, on page 19
- Cisco EPN Manager virtual domains—see Export the Cisco EPN Manager Virtual Domain Attributes for RADIUS and TACACS+, on page 34
- **Step 1** Log in to Cisco ACS as the admin user.
- Step 2
   From the left sidebar, choose Policy Elements > Authorizations and Permissions > Network Access > Authorization Profiles.
- Step 3 Click Create.
- **Step 4** On the **General** tab, enter the name and description of the authorization profile.
- Step 5 Click the RADIUS Attributes tab, and paste in the complete list of RADIUS custom attributes for:
  - User roles
  - Virtual domains
  - **Note** If you do add user tasks, be sure to add the Home Menu Access task. It is mandatory.

### Create an Authorization Profile for TACACS+ in Cisco ACS

When you create an authorization profile for device administration, you must add the TACACS+ custom attributes that are associated with user roles and virtual domains created in Cisco EPN Manager.

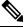

Note

For TACACS+, you need not add the attributes for user tasks. They are automatically added based on the user roles.

For more information about Cisco ACS authorization profiles and policies, see chapters on managing policy elements and access policies in the User Guide for Cisco Secure Access Control System.

Step 6 Click Submit.

To create an authorization profile for TACACS+ in Cisco ACS:

#### Before you begin

Make sure you have the complete list of the following Cisco EPN Manager custom attributes. You will need to add this information to Cisco ACS in this procedure.

- Cisco EPN Manager user roles and tasks—see Export the Cisco EPN Manager User Group and Role Attributes for RADIUS and TACACS+, on page 19
- Cisco EPN Manager virtual domains—see Export the Cisco EPN Manager Virtual Domain Attributes for RADIUS and TACACS+, on page 34.
- **Step 1** Log in to Cisco ACS as the admin user.
- Step 2
   From the left sidebar, choose Policy Elements > Authorizations and Permissions > Device Administration > Shell Profiles.
- Step 3 Click Create.
- **Step 4** On the **General** tab, enter the name and description of the authorization profile.
- **Step 5** Click the **Custom Attributes** tab, and paste in the complete list of TACACS+ custom attributes for:
  - User roles, including the tasks
  - Virtual domains
- Step 6 Click Submit.

#### Create an Access Service for Cisco EPN Manager in Cisco ACS

Access services contain the authentication and authorization policies for access requests. You can create separate access services for different use cases; for example, device administration (TACACS+), network access (RADIUS), and so on.

When you create an access service in Cisco ACS, you define the type of policies and policy structures that it contains; for example, policies for device administration, network access, and so on.

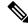

**Note** You must create access services before you define service selection rules, although you do not need to define the policies in the services.

To create an access service for Cisco EPN Manager requests:

- **Step 1** Log in to Cisco ACS as the admin user.
- Step 2 From the left sidebar, choose Access Policies > Access Services.
- Step 3 Click Create
- **Step 4** Enter the name and description of the access service.
- **Step 5** Choose one of the following options to define a policy structure for the access service:

- Based on service template—Creates an access service containing policies based on a predefined template.
- **Based on existing service**—Creates an access service containing policies based on an existing access service. However, the new access service does not include the existing service's policy rules.
- User selected service type—Provides you the option to select the access service type. The available options are Network Access (RADIUS), Device Administration (TACACS+), and External Proxy (External RADIUS or TACACS+ servers).

Step 6 Click Next.

- **Step 7** Choose the authentication protocols that are allowed for the access service.
- Step 8 Click Finish.

### **Create an Authorization Policy Rule in Cisco ACS**

| Step 1 | Log in to Cisco ACS as the admin user.                                                                                                    |  |  |
|--------|----------------------------------------------------------------------------------------------------|--|--|
| Step 2 | From the left sidebar, choose Access Policies > Access Services > service > Authorization.                                                                                         |  |  |
| Step 3 | Click Create.                                                                                                    |  |  |
| Step 4 | Enter the name of the rule and then choose the rule status.                                                                                                    |  |  |
| Step 5 | 5 Configure the required conditions for the rule.                                                                                                    |  |  |
|        | For example, you can create a rule based on the location, device type, or user group that you have created.                                                                        |  |  |
| Step 6 | If you are creating an authorization policy rule for network access (RADIUS), choose the required authorization profile(s) to map to the authorization policy rule.                |  |  |
|        | Alternatively, if you are creating an authorization policy rule for device administration (TACACS+), choose the required shell profile(s) to map to the authorization policy rule. |  |  |
|        | <b>Note</b> If you are using multiple authorization profiles or shell profiles, make sure you order them in priority.                                                              |  |  |
|        |                                                                                                    |  |  |

Step 7 Click OK.

### **Configure a Service Selection Policy in Cisco ACS**

A service selection policy determines which access service applies to an incoming request. For example, you can configure a service selection policy to apply the device administration access service to any access request that uses the TACACS+ protocol.

You can configure two types of service selection policy:

- Simple service selection policy—Applies the same access service to all requests.
- Rule-based service selection policy—Contains one or more conditions and a result, which is the access service that will be applied to an incoming request.

To configure a service selection policy:

**Step 1** Log in to Cisco ACS as the admin user.

Step 2 From the left sidebar, choose Access Policies > Access Services > Service Selection Rules.

**Step 3** If you want to configure a simple service selection policy, click the **Single result selection** radio button, and then choose an access service to apply to all requests.

Alternatively, if you want to configure a rule-based service selection policy, click the **Rule based result selection** radio button, and then click **Create**.

- **Step 4** Enter the name of the rule and then choose the rule status.
- **Step 5** Choose either **RADIUS** or **TACACS**+ as the protocol for the service selection policy.
- **Step 6** Configure the required compound condition, and then choose an access service to apply to an incoming request.
- **Step 7** Click **OK**, and then click **Save Changes**.

# **Use SSO with External Authentication**

To set up and use SSO (with or without a RADIUS or TACACS+ server), see these topics:

- Add the SSO Server, on page 48
- Delete SSO Server, on page 48
- Configure SSO Mode on the Cisco EPN Manager Server, on page 49

Cisco EPN Manager does not support localization on the SSO sign-in page.

#### Add the SSO Server

If you have deployed Cisco EPN Manager in a high availability environment where you have a primary and backup server, refer to the instructions in Configure an SSO Server in an HA Environment.

Cisco EPN Manager can be configured with a maximum of three AAA servers.

- **Step 1** Choose **Administration** > **Users** > **Users**, **Roles & AAA**, then choose **SSO Servers**.
- Step 2 From the Select a command drop-down list, choose Add SSO Servers, then click Go.
- **Step 3** Enter the SSO information. The maximum number of server retries for an SSO server authentication request is 3.
- Step 4 Click Save.
  - **Note** You can also add the EPNM server you are using as an SSO server. From the **Select a command** drop-down list, choose **Add self as SSO Servers**, then click **Go**.

# **Delete SSO Server**

You can delete the SSO server that is added to EPNM. To delete the SSO server:

| Step 1 | Choose Administration > | <ul> <li>Users &gt; Users,</li> </ul> | Roles & AAA, | then choose SSO Servers. |
|--------|-------------------------|---------------------------------------|--------------|--------------------------|
|--------|-------------------------|---------------------------------------|--------------|--------------------------|

- **Step 2** Select the servers that you want to delete.
- **Step 3** From the **Select a command** drop-down list, choose **Delete SSO Server(s)**, then click **Go**.

**Step 4** Click **Ok** to confirm the server deletion.

### Configure SSO Mode on the Cisco EPN Manager Server

The SSO functionality distributes CA certificate when the SSO server is added to the SSO client.

Cisco EPN Manager supports CA and self-signed certificates as long as the Common Name (CN) field of the certificate contains the Fully Qualified Domain Name (FQDN) of the server on both the SSO client and the SSO server. The server must be capable of name resolution from the IP address to the FQDN. In addition, the hostname must match the left-most component of the FQDN. SSO requires accurate DNS configuration. You must define the DNS with fully qualified domain name (FQDN). For example, the nslookup command and expected data when configuring DNS with FQDN is:

```
hostname CUSTOMER_HOSTNAME
nslookup CUSTOMER_HOSTNAME
Server:...
Address:...
Name: CUSTOMER_HOSTNAME.example.com
Address:...
```

For SSO operation, Cisco EPN Manager requires that the SSL/TLS certificate hold the FQDN in the CN field. To verify that the certificate used by your Cisco EPN Manager server has the FQDN in the CN field, use your browser to view the certificate. If the certificate does not contain the FQDN in the CN field, you must regenerate the certificate and redistribute it to all users that have the old certificate.

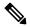

**Note** If you are using this procedure to configure SSO but are using local authentication, choose **Local** in Step 2.

- **Step 1** Choose Administration > Users > Users, Roles & AAA, then choose SSO Server Settings.
- **Step 2** Choose which SSO Server AAA Mode you want to use. You can select only one at a time.
- Step 3 Click OK.